# CM cortical metrics

## **Brain Gauge MD**

## User Manual

Revised May 2018

## Please read the entire User Manual before using your Brain Gauge

## Introduction

The Brain Gauge is a handheld device that delivers a battery of cognitive tests and uses an individual's score(s) on these tests to provide a quantitative summary of cognitive function. Patients rest one hand on top of the device to receive stimuli, and use their other hand to respond to a variety of tasks through the RxTools web application. For each test, vibrational tips 'buzz' the ends of the patient's fingers in a specific manner. Patients respond to test questions according to instructions provided with respect to their perceptions of the tip vibrations.

•The Brain Gauge is not a stand-alone diagnostic.

-The Brain Gauge does not identify or confirm the presence or absence of a clinical diagnosis.

-The Brain Gauge does not prevent or treat any disease or condition.

-Federal Law prohibits the use of this device by anyone other than a licensed medical professional, or a patient operating the device under the direction of a licensed medical professional.

-The Brain Gauge does not contain any user-serviceable components. Do not attempt to open or modify the Brain Gauge.

-Do not use the Brain Gauge if the package or any part is damaged. Contact our Customer Support team: <a href="mailto:support@corticalmetrics.com">support@corticalmetrics.com</a>.

-The Brain Gauge is not compatible with any third-party accessories (with exception to the required testing computer).

-To avoid electrical shock, always unplug your Brain Gauge from the computer before cleaning the device. Do not drop or place the Brain Gauge in any fluids or allow any fluids to enter the device.

-Not for use in an oxygen-rich or flammable anesthetic environment.

-The Brain Gauge is designed for indoor use only.

-The expected service life of this device is 2 years from date of manufacture

**Power Rating: 5V** 

## **C** cortical**metrics**

## **Table of Contents**

| Introduction                                        | ii  |
|-----------------------------------------------------|-----|
| Table of Contents                                   | iii |
| Brain Gauge at a glance                             | 1   |
| Brain Gauge                                         | 1   |
| RxTools                                             | 1   |
| Science of the Brain Gauge                          | 2   |
| Background                                          | 2   |
| Why is the Brain Gauge based on the sense of touch? | 2   |
| How does the Brain Gauge work?                      | 2   |
| Getting Started                                     | 4   |
| Required Materials                                  | 4   |
| Software Installation                               | 4   |
| New Users                                           | 6   |
| Returning Users                                     | 6   |
| Creating a new patient                              | 7   |
| Loading a previous patient                          | 8   |
| Testing                                             | 9   |
| Condition Classifications                           | 9   |
| Treatment Classifications                           | 9   |
| Patient History                                     | 10  |
| Testing Sessions                                    | 10  |
| Hand Selection                                      | 11  |
| Hardware response                                   | 11  |
| Hand Placement                                      | 12  |
| Testing Environment                                 | 12  |
| Testing Procedure                                   | 13  |
| Navigating                                          | 14  |
| Testing Protocols                                   | 15  |
| Reaction Time                                       | 15  |
| Simple Reaction Time                                | 15  |
| Choice Reaction Time                                | 16  |
| Amplitude                                           | 17  |

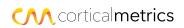

| Amplitude Discrimination              | 17 |
|---------------------------------------|----|
| Sequential Amplitude Discrimination   | 18 |
| Single Site Adaptation                | 19 |
| Temporal Order Judgment (TOJ)         | 20 |
| Temporal Order Judgement              | 20 |
| Temporal Order Judgement With Carrier | 21 |
| Duration                              | 22 |
| Duration Discrimination               | 22 |
| Threshold                             | 23 |
| Static Threshold                      | 23 |
| Dynamic Threshold                     | 24 |
| Results                               | 25 |
| Viewing Subject Results               | 25 |
| Reading Results                       | 25 |
| Navigating the Results Screen         | 27 |
| Metrics                               | 28 |
| Normal Scores                         | 30 |
| Context                               | 30 |
| Repeat Testing                        | 30 |
| Proper care and maintenance           | 31 |
| Cleaning Materials                    | 31 |
| Cleaning your device                  | 31 |
| Environmental restrictions            | 31 |
| Storage                               | 31 |
| Disposal                              | 31 |
| Technical Description                 | 32 |
| Troubleshooting                       | 32 |
| Contact and Technical Support         | 33 |
|                                       |    |

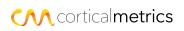

## Brain Gauge at a glance

#### **Brain Gauge**

The Brain Gauge is a two-point vibrotactile stimulator that can be used as a computerized cognitive assessment aid. The device connects to your computer and interacts with the RxTools web application. The application takes patients through a series of cognitive tasks in which the vibrating tips deliver various tactile stimuli.

#### **RxTools**

The Brain Gauge is designed to integrate seamlessly with the RxTools web application. This app is available for download at <u>www.corticalmetrics.com</u>. RxTools handles patient data at every step of the cognitive assessment process: collection, analysis, and storage. Users have access to both the raw testing data – such as reaction time and amplitude discrimination threshold – as well as our own algorithmically determined metrics that provide comprehensive summaries of cognitive function. RxTools displays intuitive, easy-to-read charts that allow you to monitor a patient's entire testing history on one screen. There are also fields to add any pertinent health-related information and events.

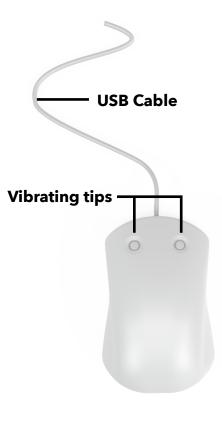

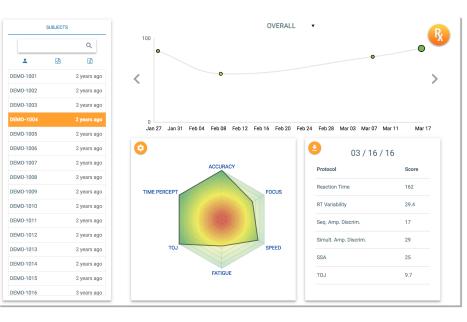

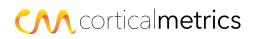

## Science of the Brain Gauge

#### Background

The technology behind the Brain Gauge was first conceived by two members of the medical school faculty at the University of North Carolina - Robert Dennis and Mark Tommerdahl. It is our goal to continue to develop this technology in a way that gives clinicians and users an affordable, accurate, and reliable way to investigate brain function.

#### Why is the Brain Gauge based on the sense of touch?

In the somatosensory nervous system, sensory receptors in adjacent regions of the skin project to adjacent regions of the cerebral cortex. This corresponding neurological map – known as the *cortical homunculus* – makes the somatosensory system well suited for assessing the central nervous system. Tactile stimuli are transmitted by the somatosensory system and can be delivered to trigger very specific regions of the brain without the risk confounding of distractions – a common issue with visual and auditory stimuli.

Over the past 50 years, neuroscientists have steadily advanced our understanding of the interactions both within and between the adjacent cortical regions in response to tactile stimuli. Our founders alone have over 30 years of research experience, which has helped build a strong foundation for understanding particular aspects of brain function.

While medical imaging (such as MRI or CT scans) can be a useful tool for identifying widespread injuries to the brain, our testing protocols are much better at identifying more subtle changes to brain function. For example, midazolam – an anxiolytic commonly delivered to patients prior to an MRI – has been shown to significantly alter our metrics but would not affect the resulting medical image.

#### How does the Brain Gauge work?

The Brain Gauge delivers gentle vibrations to your fingertips, activating sensory receptors and their corresponding regions in the brain. When adjacent regions are activated, they interact with each other in highly predictable patterns. The integrity of these interactions determines your perception of how the vibrations feel. By changing the vibrations in specific ways, and then asking questions about what you feel, we can assess the soundness of vital cognitive functions.

You may be familiar with tasks that are similar to Brain Gauge tests, but which are based on sight or hearing rather than the sense of touch. Using a Brain Gauge is similar to reading an eye chart: as you answer the questions correctly, the successive questions become more difficult as we approach your limits of sensory detection. Some of the tests even involve illusions - sensory discrimination tasks which are the tactile equivalent of the figure below. Some of the tests even involve illusions - sensory discrimination tasks which are the tactile equivalent of the figure below.

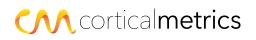

Some of the tests even involve illusions - sensory discrimination tasks which are the tactile equivalent of the figure below.

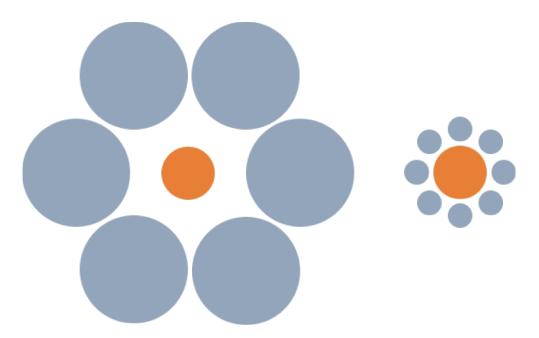

In this illusion, the center circles of each cluster appear to be of different sizes. However, a quick measurement will show that the circles are in fact the same exact size. The efficacy of this illusion relies on unimpaired neural mechanisms; a CNS-impaired individual (such as a patient who has sustained a concussion or traumatic brain injury) would **not** be fooled by the illusion. This phenomenon is embedded in the protocols of the Brain Gauge system to assess an individual's CNS impairment.

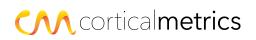

## **Getting Started**

#### **Required Materials**

Brain Gauge
PC (Windows 8 or later) or Mac (MacOS 10.10 or later) or Chromebook
USB 2.0 port
Google Chrome web browser
Stable internet connection
Computer mouse (**optional**)
Flat, smooth tabletop or surface

#### **Software Installation**

To set up your Brain Gauge, visit <u>http://corticalmetrics.com</u> on the computer you will be using with the Brain Gauge. Click on the **DOWNLOAD APP** button in the upper right-hand corner. This will automatically begin downloading the Brain Gauge app installer.

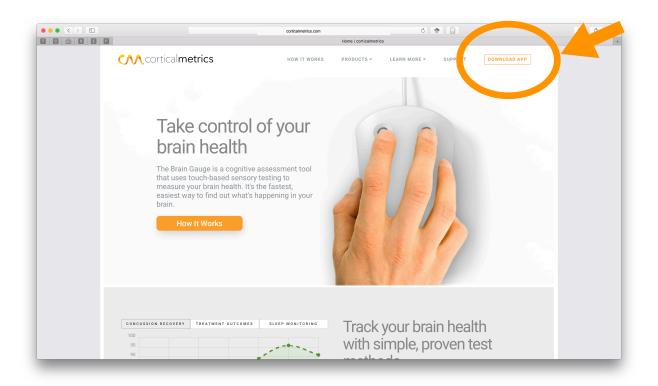

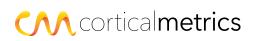

Locate and open the Brain Gauge Installer (brain\_gauge.dmg on Mac, brain\_gauge\_setup.exe on Windows) in your downloads folder. Follow the on-screen instructions to install the Brain Gauge app. When the installation is complete, click on the Brain Gauge icon in your applications folder or desktop to launch the app.

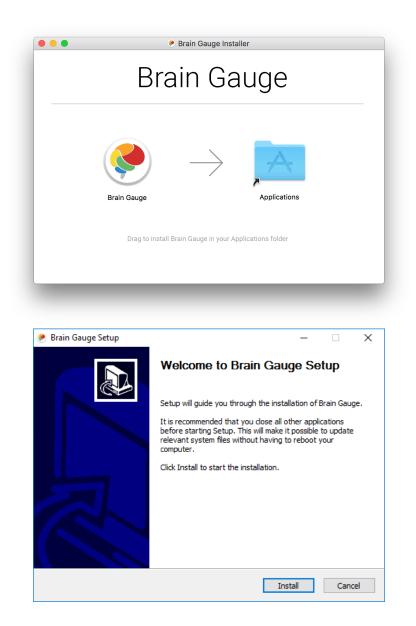

If you receive an error, visit <u>https://corticalmetrics.com/support</u> for troubleshooting.

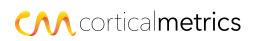

#### **New Users**

If this is your first time using the RxTools software, you will need to register for a new account. Plug the Brain Gauge into an available USB 2.0 port on your computer. The registration page will appear once your computer recognizes the device.

Enter the first and last name, email address, and a password for the clinician or administrator that will be operating the device (**not** the patient who will be testing). Agree to the Terms of Service by checking the corresponding box, then click **Register.** 

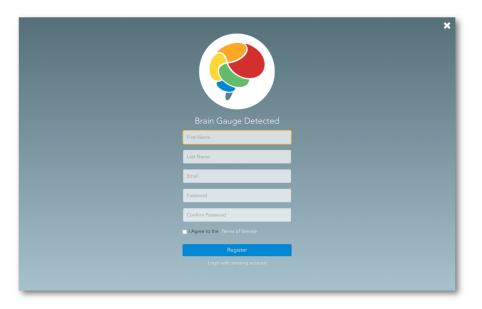

#### **Returning Users**

If you have previously used a Brain Gauge, you may already have an account. In this case, open the app and select **Already have an account?** Enter your email and password and click **Log in**.

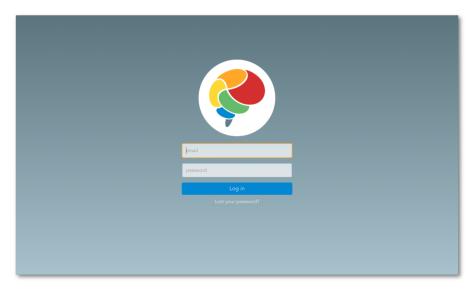

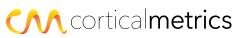

#### **Creating a new patient**

Once you have successfully logged in, the home screen will appear. You should assign each patient a unique **Subject Number**. Enter a new Subject Number for the patient and click on the '+'.

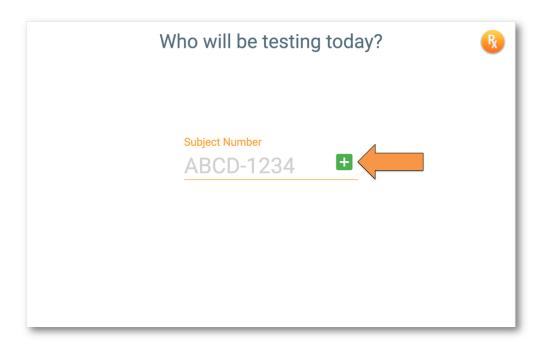

A form will appear where you can enter identifying information about the patient. Enter your patient's information and click **OK.** 

| Who will be testing today?  | ß |
|-----------------------------|---|
| Subject Number<br>TEST-0001 |   |
| Birth Year<br>2000          |   |
| Race<br>Other •             |   |
| Gender<br>Female            |   |
| Handedness<br>Right •       |   |
|                             |   |
|                             |   |
|                             |   |
| CANCEL OK                   |   |
|                             |   |
|                             |   |

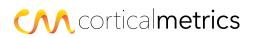

#### Loading a previous patient

On the Home Screen, enter the Subject Number for the patient, and click on the green user icon.

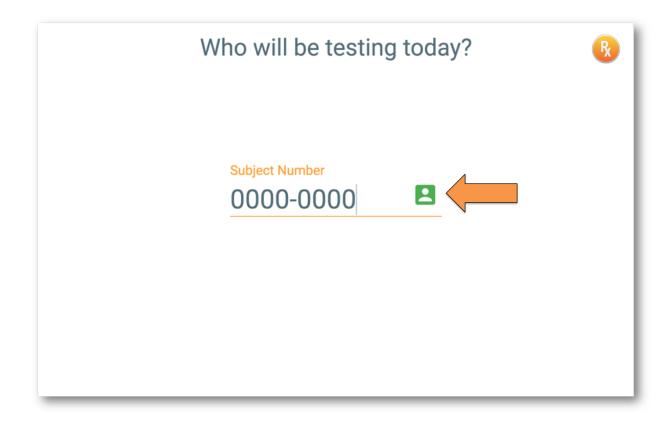

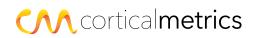

## Testing

All testing should be conducted in a clinical environment, or at the patient's home under the direction of a licensed medical professional. Before conducting each test, inspect the device for deformation or damage to the outer plastic shell and USB cable. In the event of a damaged device, **do not** proceed with testing.

 Vho will be testing today?

 0000-00000

 00

 Birth Yar

 Birth Yar

 Birth Yar

 Add Note

 CANCE
 04

Before each test, you can add notes about a patient's current prognosis.

#### **Condition Classifications**

- Healthy
- -Migraine
- Degenerative
- Developmental
- -Stroke
- -Traumatic Brain Injury (TBI)

#### **Treatment Classifications**

- -No-treatment
- Pre-treatment
- Post-treatment

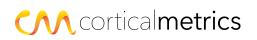

#### **Patient History**

You can also add custom notes for each patient before they begin the battery\*. These notes may include information about a patient's symptoms, medications, traumatic events, or other factors that may impact cognitive function.

To add a History Item, type any notes into the dialog box and hit **Enter** on your keyboard. **\*Note:** History items will <u>not</u> impact the patient's test scores.

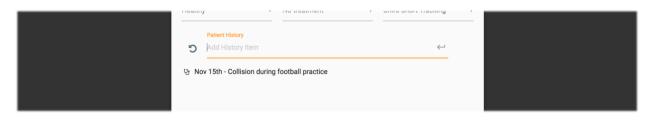

#### **Testing Sessions**

For a comprehensive analysis of cognitive function, we recommend that all subjects complete the **Basic** series of tests. Depending on time constraints or patient conditions, you may wish to add or remove tests, or select one of the other predefined testing sessions. To request modifications to the software or additional tests, please contact <u>info@corticalmetrics.com</u>.

| Selected Tes                                            | ts         | Tes | sting Options     |  |
|---------------------------------------------------------|------------|-----|-------------------|--|
| Select a Test Battery                                   |            |     |                   |  |
| Basic                                                   | <b>•</b>   |     | Hand e Right Hand |  |
| <ul> <li>– 1. Hardware Reaction Time</li> </ul>         | <b>~</b> ^ | ×   | Skip Tutorial     |  |
| <ul> <li>– 2. Sequential Amplitude Challenge</li> </ul> | ~ ~        |     |                   |  |
| <ul> <li>– 3. Amplitude Challenge</li> </ul>            | × ^        |     | START TESTING     |  |
| — 4. Timing Challenge                                   | ~ ~        |     |                   |  |
| <ul> <li>– 5. Duration Challenge</li> </ul>             | × ^        |     |                   |  |
| - 6. Hardware Reaction Time                             | ~ ^        |     |                   |  |
| + ADD TEST                                              |            |     |                   |  |
|                                                         |            |     |                   |  |
|                                                         |            |     |                   |  |
|                                                         |            |     |                   |  |
|                                                         |            |     |                   |  |
|                                                         |            |     |                   |  |

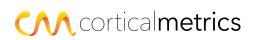

The table below shows which tests are required to calculate a given score.

| Score                         | Tests                                                                                                    |
|-------------------------------|----------------------------------------------------------------------------------------------------|
| Speed                         | Simple Reaction Time                                                                                                    |
| Focus                         | Simple Reaction Time                                                                                                    |
| Accuracy                      | Sequential Amplitude Challenge<br>Amplitude Challenge                                                                                         |
| Temporal Order Judgment (TOJ) | Timing Challenge                                                                                                    |
| Time Percept                  | Duration Challenge                                                                                                    |
| Fatigue                       | Simple Reaction Time*                                                                                                    |
| Plasticity                    | Sequential Amplitude Challenge<br>Amplitude Challenge<br>Single Site Adaptation (SSA)^<br>Duration Challenge^<br>Duration Confound Challenge^ |
| Connectivity                  | Timing Challenge<br>TOJ with confound Challenge                                                                                               |
| Overall                       | All tests                                                                                                    |

\*To receive a **Fatigue** score, you must take the Simple Reaction Time test at both the beginning and end of your testing session.

^Optional tests

#### **Hand Selection**

After choosing the patient's tests, select the hand that will be placed on the Brain Gauge. We recommend that patients place their **dominant** hand on the device. This is especially important for the tests that are dependent upon response time (Simple Reaction Time, Choice Reaction Time, Dynamic Threshold). Depending on patient condition, it may be more practical to test with the non-dominant hand.

#### Hardware response

Instead of a computer mouse, patients can respond to test questions by using only the Brain Gauge hardware. For tests that ask you to compare two stimuli, simply press down on the corresponding probe tip to select that side. You should feel a "click" on that finger, which indicates a recorded response. For Simple Reaction Time tests, after feeling the stimulus on one finger, click using the **opposite** tip. Hardware reaction time is recommended for all Reaction Time tests.

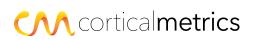

#### **Hand Placement**

The patient does not need to press down on the Brain Gauge. However, ensure that there is contact between the fingertips and the probe tips. Pressing down too hard during testing will generate a notice that the user should loosen their grip.

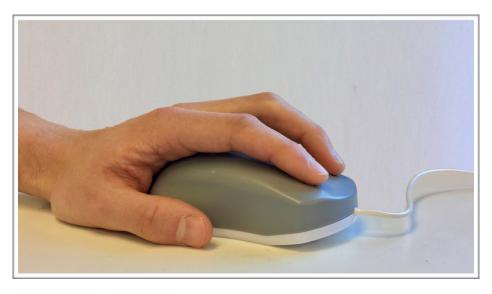

#### **Testing Environment**

The patient should sit in front of the computer with their hand on the Brain Gauge. When they are ready to begin testing, instruct the patient to click **OK.** This will initiate a short demonstration of what the vibrations will feel like on each finger.

If the patient cannot feel the demo vibrations, or if the vibrations feel 'uneven', check their finger placement and select **Redo Tutorial.** Otherwise, select **Get Started**.

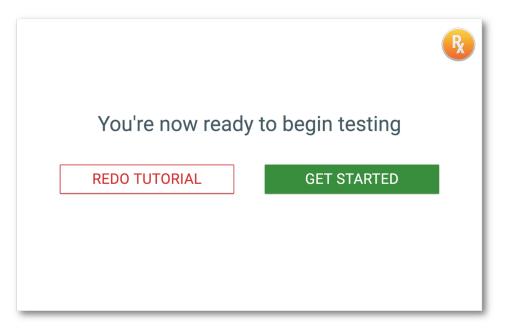

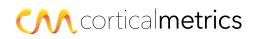

Below is an example of the RxTools testing environment.

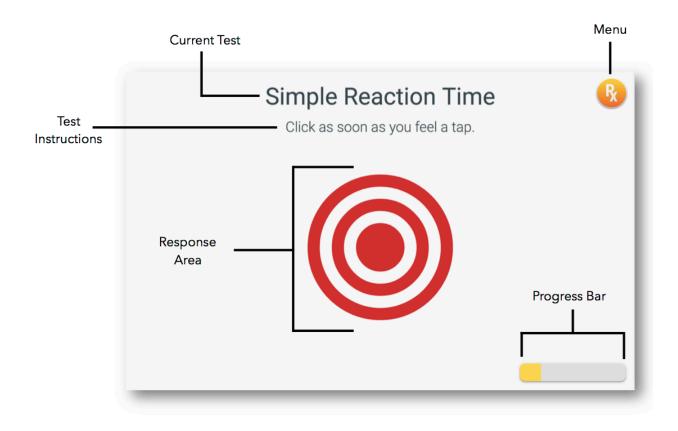

At the beginning of every test, instruct the patient to read the **Test Instructions** very carefully.

The **Progress Bar** gives an indication of the number of questions left in the **Current Test**. There are several variations of the **Progress Bar** and **Response Area**, depending on the current testing protocol.

#### **Testing Procedure**

The software will lead the patient through a series of tests that take between 1 and 3 minutes each. Once all tests are complete, the software will return to the Home screen. Instruct the patient to focus but stay relaxed, and answer each question to the best of their ability.

Most tests offer three practice trials to familiarize the patient with the testing procedure. Patients must answer all three trial questions correctly before proceeding. If a patient is unable to successfully complete the training trials after several attempts, consider navigating to the next test before they become too discouraged (see below).

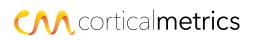

#### Navigating

Use the **Menu** to pause or exit the testing session at any time.

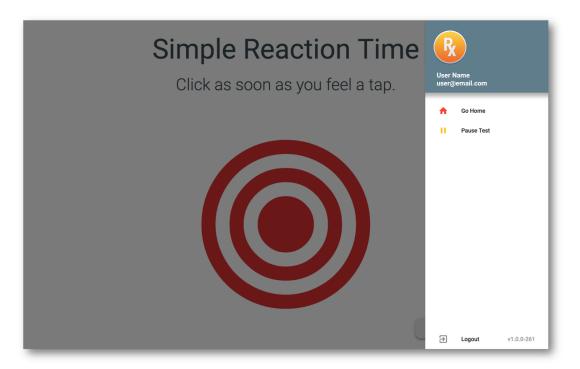

The **Pause Test** button will allow you to freeze the session and manually navigate between tests in the scheduled battery\*. You can also use this button to skip a test, or access a particular test, if you don't want to complete the entire battery. Just begin the testing process as usual, then navigate to the Pause menu at the end of the Tutorial.

When skipping a test or quitting early, results from all completed tests will be stored. However, if you leave in the middle of a test, a score for this uncompleted test will **not** be recorded.

\***Note**: pausing for longer than 10 minutes between tests will cause results to be stored as separate testing sessions.

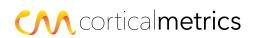

## **Testing Protocols**

There are several types of testing protocols available for the Brain Gauge, each designed to assess a different aspect of cognitive function.

## **Reaction Time**

These protocols quantify processing speed and response timing. The results from reaction time tests contribute to the **Speed** score.

#### **Simple Reaction Time**

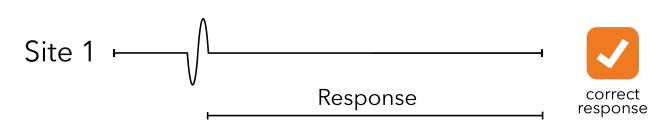

#### Directions

The subject will receive a single pulse to the right finger, starting a timer. As soon as the pulse is detected, click the **left** probe tip. Once the subject has clicked, the timer will stop and the software will record and display the result.

#### **Testing Notes**

This test is a direct measure of reaction time, and it is essential that the patient responds as quickly as possible to the stimulus. If the patient does not feel the pulse (either because they weren't prepared, or because they removed their finger from the probe tip), you may instruct them to simply click and move on to the next trial.

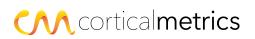

### **Choice Reaction Time**

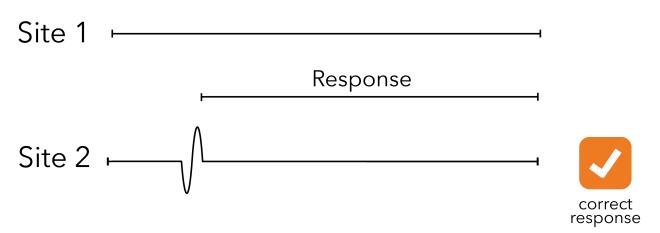

#### Directions

The patient will receive a single pulse to one of their fingers, starting a timer. As soon as the pulse is detected, click on the **left** or **right** where it occurred. Once the patient has clicked, the timer will stop and the software will record and display the result.

#### **Testing Notes**

Response time and accuracy are of equal importance in this test. If the patient does not feel the pulse, either because they were not prepared or took their finger off the stimulator, you may instruct them to just click and move on.

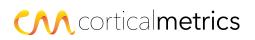

## Amplitude

These protocols assess the ability to distinguish between two stimuli with or without the pretense of a conditioning stimulus. Amplitude tests contribute to the **Accuracy** score.

## **Amplitude Discrimination**

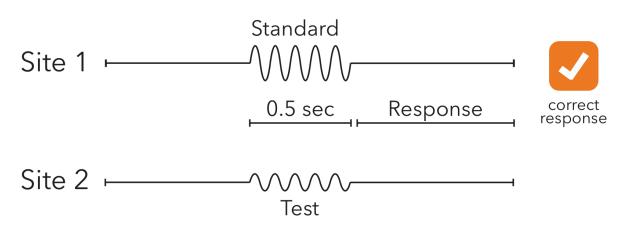

#### Directions

The patient will be asked to compare the intensity of two vibrations. The stimuli will be delivered simultaneously to their index and middle fingers. Click the probe tip corresponding to the **larger / stronger / more intense** vibration.

#### **Testing Notes**

Response time is not important for this test. If the patient cannot detect a difference between the two stimuli, instruct them to make their best guess.

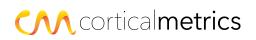

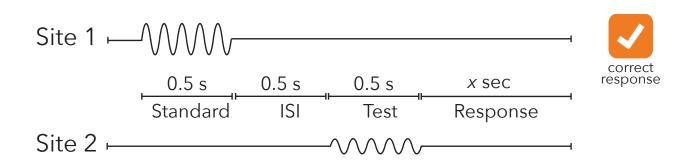

#### Directions

The patient will be asked to compare two vibrations. The stimuli will be delivered sequentially to the index and then middle finger. Determine which stimulus was **larger / stronger / more intense** and click on the corresponding probe tip.

#### **Testing Notes**

Response time is not important for this test. If the patient cannot detect a difference between the two stimuli, instruct them to make their best guess.

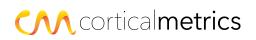

#### **Single Site Adaptation**

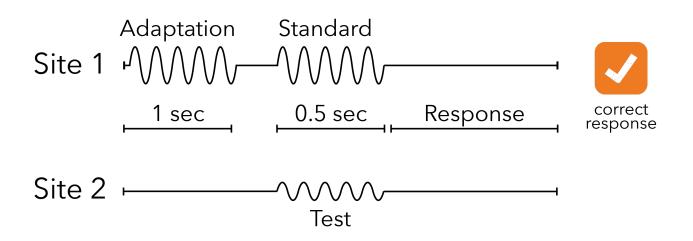

#### Directions

The patient will feel a single conditioning stimulus (which should be ignored), followed by a pair of vibrations that they will need to compare. Click on the probe tip corresponding to the **larger / stronger / more intense** of the **simultaneous** stimuli.

#### **Testing Notes**

Response time is not important for this test. If the patient cannot tell a difference between the two stimuli, instruct them to make their best guess. If the patient seems confused, frustrated, or they repeatedly miss the training trials, remind them to "read the directions on the screen carefully."

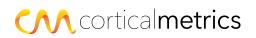

## **Temporal Order Judgment (TOJ)**

These protocols assess the ability to distinguish the correct order of two stimuli that occur in rapid succession. TOJ tests contribute to the **TOJ** score.

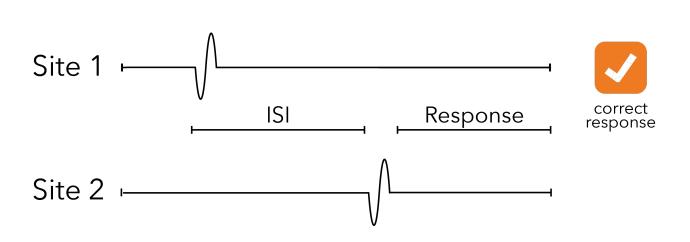

### **Temporal Order Judgement**

#### Directions

The patient will receive two asynchronous stimuli in rapid succession. They should click on the probe tip corresponding to the **first** stimulus that they felt.

#### **Testing Notes**

Response time is not important for this test. Encourage the patient to make the best choice possible. If they cannot detect the location of the first stimulus, instruct them to make their best guess. Most patients enjoy this test and find it easy.

Some patients find it easiest to remember the last stimulus they felt, and then click the opposite probe tip. Patient strategy has no impact on the test results.

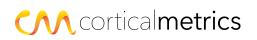

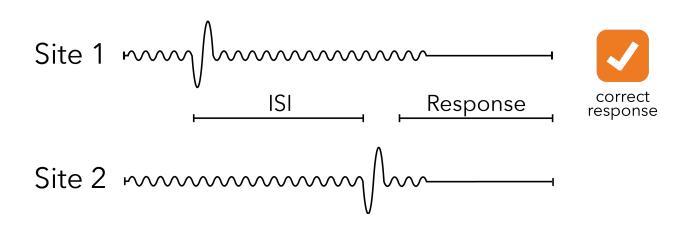

#### Directions

The patient will receive two asynchronous stimuli in rapid succession. The stimuli will be accompanied by a confounding "carrier". They should click on the probe tip corresponding to the **first** stimulus that they felt.

#### **Testing Notes**

Response time is not important for this test. Encourage the patient to make the best choice possible. If they cannot detect the location of the first stimulus, instruct them to make their best guess. Most patients enjoy this test and find it easy. The background vibration is so insignificant that most patients easily ignore it without being given specific directions to do so.

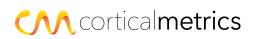

## **Duration**

This protocol assesses the perception of passing time without the presence of a clock or watch. Duration testing contributes to the **Timing Perception** score.

## **Duration Discrimination**

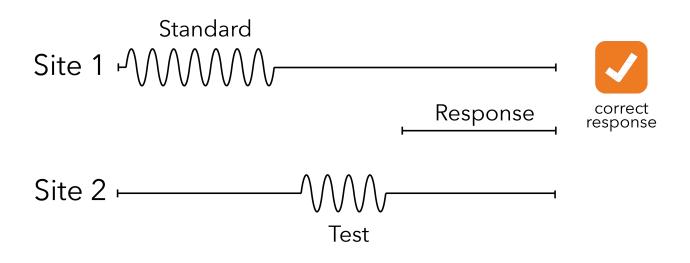

#### Directions

The patient will receive two sequential vibrations - one to each finger - of unequal duration. They should click on the probe tip corresponding to the stimulus that lasted **longer**.

#### **Testing Notes**

Response time is not important for this test. The patient may feel as though the two vibrations are of equal duration. If they cannot detect a difference in duration, instruct them to make the best guess.

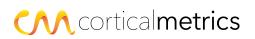

## **Threshold**

These protocols determine the smallest vibration that a patient is able to detect. Threshold test results contribute to the **Sensitivity** score.

## **Static Threshold**

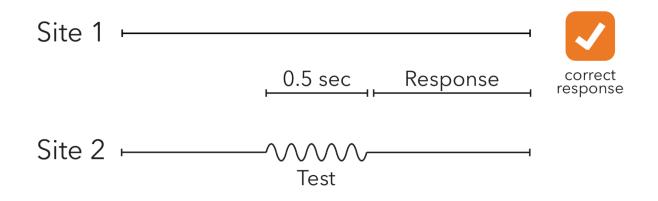

#### Directions

The patient will receive a faint vibration to one of their fingers. If they are able to detect the vibration, they should click on the probe tip where it occurred.

#### **Testing Notes**

Make sure that the subject responds as soon as they detect the vibration. Response time is important for this test.

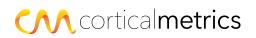

#### **Dynamic Threshold**

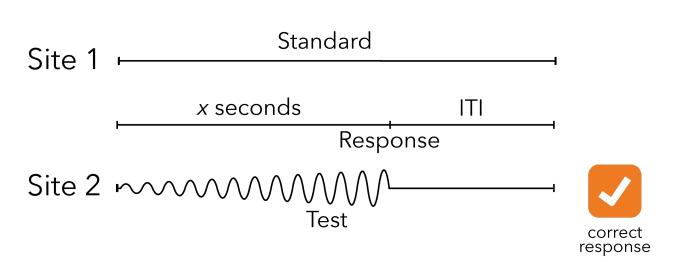

#### Directions

The patient will receive a single, barely noticeable vibration to one of their fingers. They should click on the probe tip that delivered the stimulus.

#### **Testing Notes**

Make sure the patient responds as soon as they can detect the vibration. Response time is important for this test.

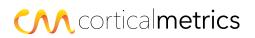

## Results

#### **Viewing Subject Results**

From the Home screen, use the Menu button (in the upper right-hand corner to navigate to results.

You can also view results at <a href="https://app.corticalmetrics.com">https://app.corticalmetrics.com</a>

| Who will be testing today? | User Name<br>user@email.com<br>X Close App<br>Ansiyze Results |
|----------------------------|---------------------------------------------------------------|
| Subject Number TEST-0001   |                                                               |
|                            | Logout add-condome-213                                        |

#### **Reading Results**

Once a patient has completed testing, you will receive a report that includes the raw scores for each test completed, along with a chart of calculated metrics. Long, green bars indicate strong performance, while short, red bars indicate poor performance.

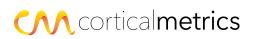

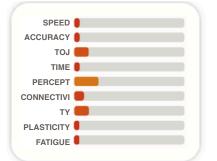

SPEED

TOJ TIME

TΥ

ACCURACY

PERCEPT

CONNECTIVI

PLASTICITY

FATIGUE

#### Poor

Note that most of the bars are very short and red. This means that the patient did not perform well on any of the tests. In this example, the patient was suffering from severe cognitive impairment.

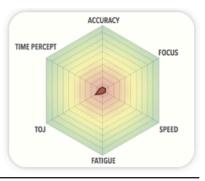

#### Mixed

This chart shows a combination of red and green bars, suggesting that the patient performed well on some tests and poorly on others. The individual in this example sustained a concussion, but only certain scores were affected due to

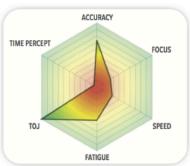

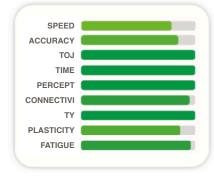

#### Normal results

All bars in this chart indicate strong performance. When an individual exhibits cognitive function in the normative range for all tests, results should look like this.

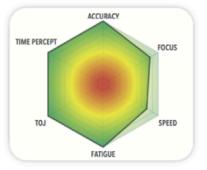

A simple way to track overall performance is to count the number of green bars for each session. Comparing this number between sessions can help quantitatively assess your progress over time. For example, if the results from your first test appear to be **Poor**, you might improve to **Mixed** results after a successful period of treatment.

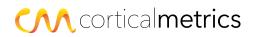

#### **Navigating the Results Screen**

From the results screen, there are several options to view and analyze each patient's data.

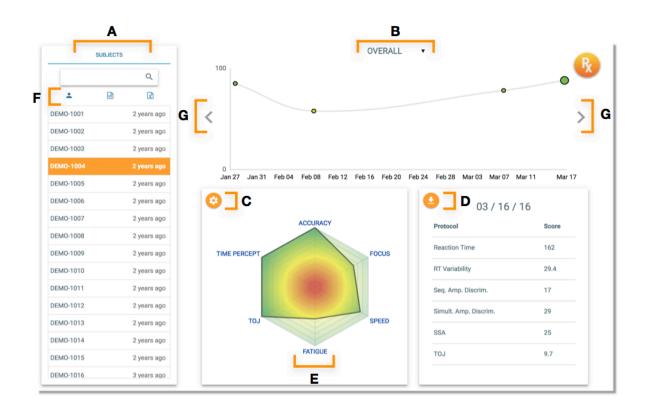

- **A** search by subject name
- **B** select a metric to display on the timeline
- C toggle between a radar chart (shown) and a bar chart
- **D** download testing session report (.pdf format)
- **E** click on each metric to learn more about what they represent
- F view subject profile
- **G** scroll through testing sessions on the timeline

To exit the app, click on the **Menu** button in the upper right-hand corner from the testing or results screen. Select **Go Home** and then **Close App**.

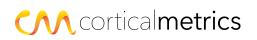

## **Metrics**

Once testing is complete, individual metrics can be evaluated in order to assist with patient diagnosis and symptom tracking.

**SPEED** is computed directly from the reaction time tests. This metric reflects the time required to respond to a tactile stimulus. Speed is correlated with white matter integrity and the integrity of frontal-parietal pathways. Damage to cortical white matter occurs with a number of conditions, including traumatic brain injury (TBI), multiple sclerosis (MS), and some neurodegenerative disorders.

**ACCURACY** is computed by averaging scores from the simultaneous and sequential amplitude discrimination tests. This metric reflects the smallest detectable amplitude difference between two stimuli. Accuracy has been found to correlate strongly with structural integrity of the parietal lobe.

**TEMPORAL ORDER JUDGMENT** (TOJ) is computed from the Simple TOJ test. The metric reflects the smallest time difference between two stimuli such that a patient can still identify which stimulus came first. Higher than normal values for TOJ are consistent with autism, migraine, non-headache chronic pain, some neurodegenerative disorders, and TBI (particularly to the frontal-striatal area).

**TIMING PERCEPTION** is computed from the duration discrimination tasks. This metric reflects the smallest duration difference between two stimuli that a patient can perceive. Damage to the cerebellar lobe or cerebellar pathways is associated with a decline in timing perception performance (increase in time). Higher than normal values for timing perception are consistent with migraine, non-headache pain, and TBI (particularly to the cerebellum).

**CONNECTIVITY** is a measure of how well groups of brain cells are communicating with each other. This metric is determined by comparing the scores of two temporal order judgment tasks (TOJ and TOJc). TOJc delivers the same stimuli as the TOJ task but with a concurrent conditioning stimulus in order to create an illusion. In the presence of this illusion (or confound), temporal order judgment should be ~30% worse. If the TOJc score is not greater (worse) than TOJ, the connectivity score will be low.

**PLASTICITY** Plasticity is a computed metric based on comparisons between several scores, and is a measure of how well your brain is integrating, processing, and adapting to information from its external environment. States of hyper-excitation, which can be caused by low GABA levels, lead to poor plasticity scores.

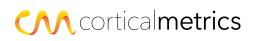

**FATIGUE** is computed from the variability between the first and second reaction time tests. High variability in speed measurements has been linked to micro-lesions in the cortical white matter. When reaction time performance degrades significantly, this score will be low.

**FOCUS** is computed from the variability on the reaction time tasks. It measures the ability to attend to a task.

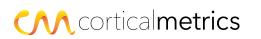

## **Normal Scores**

Cognitive function can vary between individuals. Results for an individual may also vary between testing sessions, and can be affected by alertness, medication, and overall health.

| <b>RxTools Metric</b> | Neurocognitive Equivalent |
|-----------------------|---------------------------|
| Speed                 | Reaction Time             |
| Accuracy              | Amplitude Discrimination  |
| ТОЈ                   | Temporal Order Judgment   |
| Timing Perception     | Duration Discrimination   |
| Connectivity          | Systemic function         |
| Plasticity            | Neuroplasticity           |
| Fatigue               | Reaction Time Variability |
| Focus                 | Attention                 |

#### Context

All RxTools metrics should be considered in the context of a patient's entire medical history, which may include surgical events, treatments, and previous Brain Gauge testing sessions. Clinicians should discuss all results, as well as the limits and interpretations of these results, with patients, families of patients, and any other associated individuals as guided by their professional judgment regarding the particular circumstances.

#### **Repeat Testing**

In the case of an erroneous testing session, or one in which extraneous events may have interfered with a testing session, a repeated testing session may be warranted. Such events may include but are not limited to: head trauma, other injury, stroke, cardiovascular event, metabolic crises (hypo/hyperglycemia, renal failure), toxic exposure, disruptive testing environment, intoxication, and medicinal side effects.

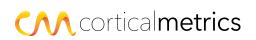

## Proper care and maintenance

#### **Cleaning Materials**

-Isopropyl alcohol -Microfiber cloth -Sanitary work environment

#### **Cleaning your device**

To properly clean your Brain Gauge, lightly moisten a microfiber cloth with isopropyl alcohol. Wipe down all device surfaces and dispose of cloth in a waste receptacle. Wait until unit is fully dry before resuming use.

The Brain Gauge should be fully sanitized before initial use and after each individual battery of tests. Failure to properly sanitize the Brain Gauge between testing sessions may result in transmission of pathogens between patients.

#### **Environmental restrictions**

The Brain Gauge is for indoor use only in a clinical setting. This device is operable at air temperatures between -25 and 70 C and relative humidity levels up to 93%.

#### Storage

When not in use, the Brain Gauge should be unplugged and stored indoors in a cool, dry environment. Improper storage of the device may result in inaccurate test results or electrical damage to the device.

The Brain Gauge contains sensitive magnetic and electronic equipment. Do not ship or store your device near strong electrostatic, electromagnetic, magnetic, or radioactive fields.

#### **Disposal**

To properly dispose of your Brain Gauge, please pack the device securely in a cardboard box and ship to:

Cortical Metrics, LLC 209 Lloyd St. Suite #360 Carrboro, NC 27510

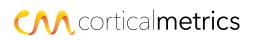

## **Technical Description**

| Specification           |                                                                               |
|-------------------------|-------------------------------------------------------------------------------|
| Interface               | USB 2.0                                                                       |
| Ambient Temperature     | +5 C to +24 C (57 F to 75 F)                                                  |
| Humidity                | 15% to 95% Relative, non-condensing                                           |
| Risk Classification     | FDA Class II                                                                  |
| Regulation Number       | 882.1470                                                                      |
| International Standards | IEC 60601-1 (Medical electrical device)<br>ISO 14971 (Risk Management System) |
| Dimensions              | 113mm x 73mm x 40mm (4.5" x 2.9" x 1.6")                                      |
| Weight                  | 117g (4.1 oz)                                                                 |
| Warranty                | Two Year Limited                                                              |
| Applied Parts           | Probe tips and device shell                                                   |

## Troubleshooting

| Problem / Error message        | Solution(s)                                                |
|--------------------------------|------------------------------------------------------------|
| "Please connect your device"   | Ensure that the USB cord is fully inserted                 |
|                                | If using a Windows PC, update your USB drivers             |
| Tips not vibrating during test | Device malfunction. Contact<br>support@corticalmetrics.com |

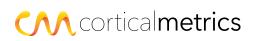

## **Contact and Technical Support**

For questions, comments, or concerns regarding proper use of your Brain Gauge device or the RxTools web application, please contact:

Cortical Metrics, LLC 209 Lloyd St. Suite #360 Carrboro, NC 27510

Tel: +1 (919) 903-9943 Product Questions: info@corticalmetrics.com Technical Support: support@corticalmetrics.com

For 24/7 Technical Support, check out:

https://www.corticalmetrics.com/support

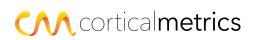